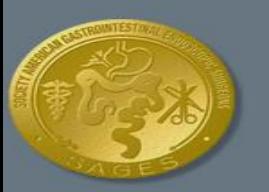

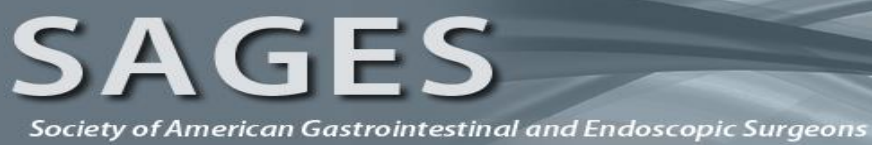

# **Online Didactic User Guide**

# **TABLE OF CONTENTS**

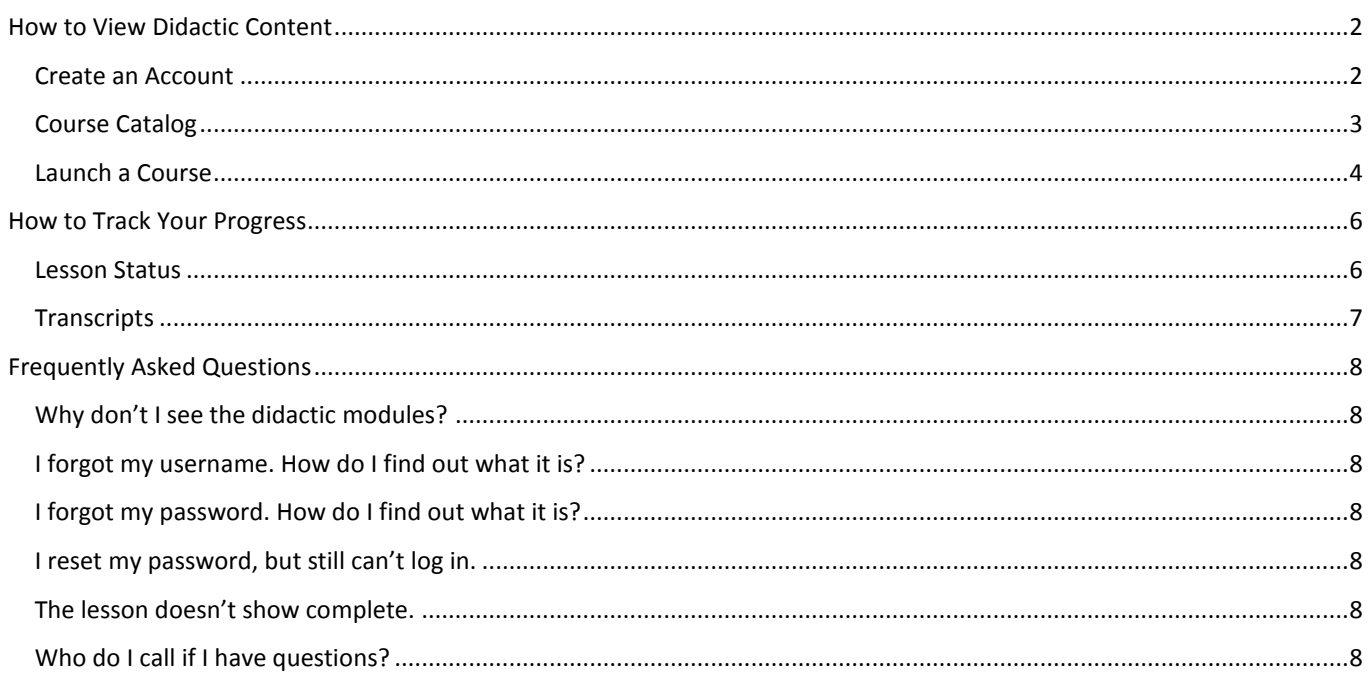

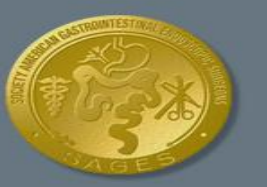

Society of American Gastrointestinal and Endoscopic Surgeons

# <span id="page-1-0"></span>**HOW TO VIEW DIDACTIC CONTENT**

## <span id="page-1-1"></span>**CREATE AN ACCOUNT**

The online study guide covers didactic materials containing printable text reviews and practice questions. The didactics are available free-of-charge to anyone with a valid email address. If this is your first time reviewing the didactic materials, create an account to get started.

- 1. Visit Surgical Fundamentals Online Didactics and click **register here**.
	- a. [www.fesdidactic.org](http://www.fesdidactic.org/)
	- b. [www.fusedidactic.org](http://www.fusedidactic.org/)

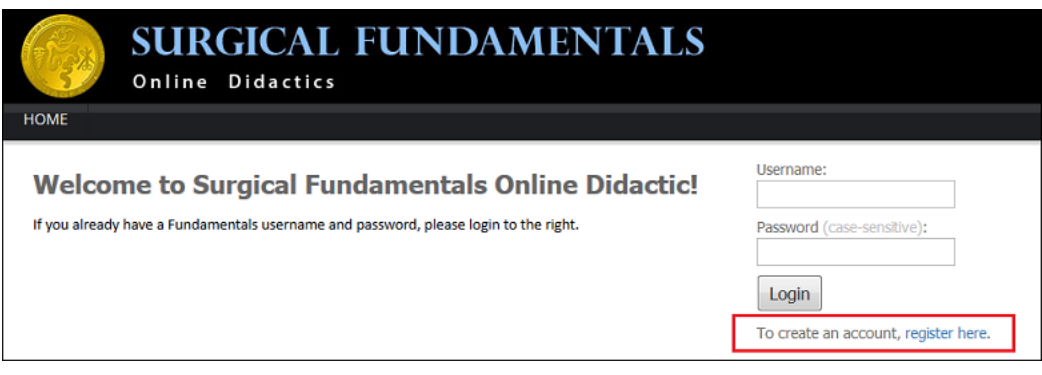

- 2. Fill in the required fields and click **Create Account.**
- 3. A message will appear notifying you that your account has been created.
- 4. Click **Continue** to automatically log in to your account.

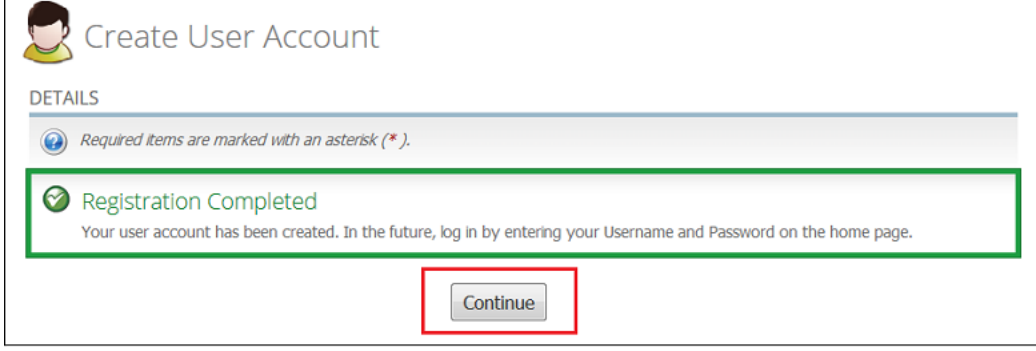

- 5. The **My Account** page appears.
- 6. Refresh your browser to load the didactic modules. Note: you can refresh the page by simultaneously pressing the **Shift** and **F5** key on your keyboard. If you have trouble refreshing the page, log out of your account and log back in to load the didactic modules.
- 7. Both the FES and FUSE courses appear.

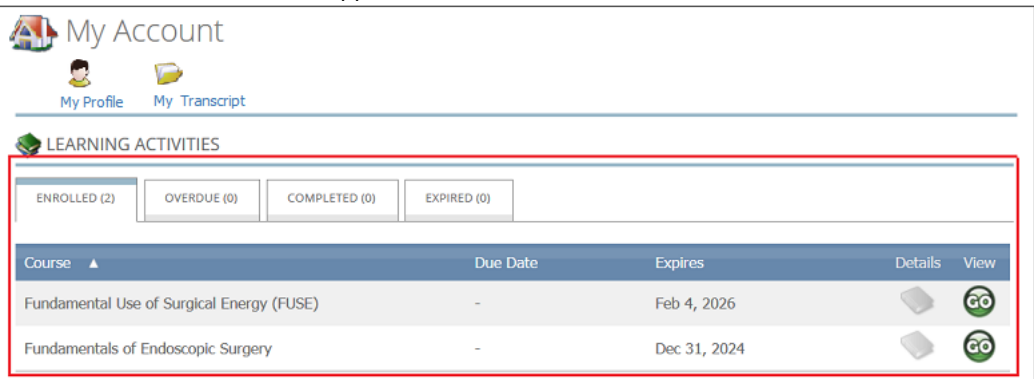

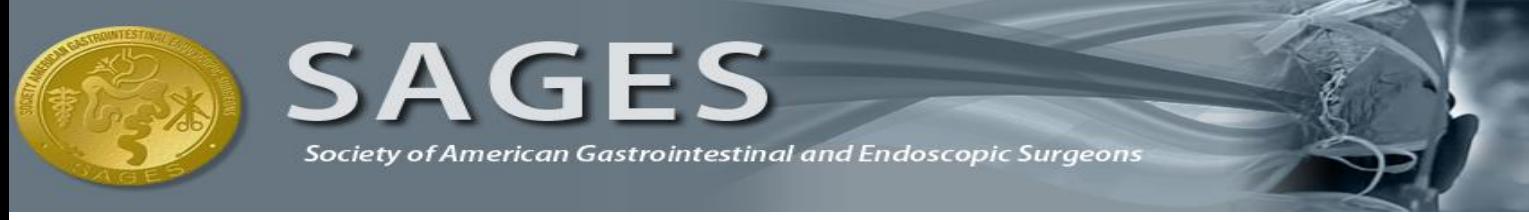

# <span id="page-2-0"></span>**COURSE CATALOG**

You are automatically enrolled in FES and FUSE after creating an account. Use the Course Catalog to self-enroll in other learning activities like the Spanish translation of FUSE or Safe Cholecystectomy.

- 1. After you create an account, log in to self-enroll in translated FUSE courses or Safe Cholecystectomy.
	- a. [www.fesdidactic.org](http://www.fesdidactic.org/)
	- b. [www.fusedidactic.org](http://www.fusedidactic.org/)
- 2. Click **Course Catalog** at the top of the page
- 3. Click the course you want to enroll in

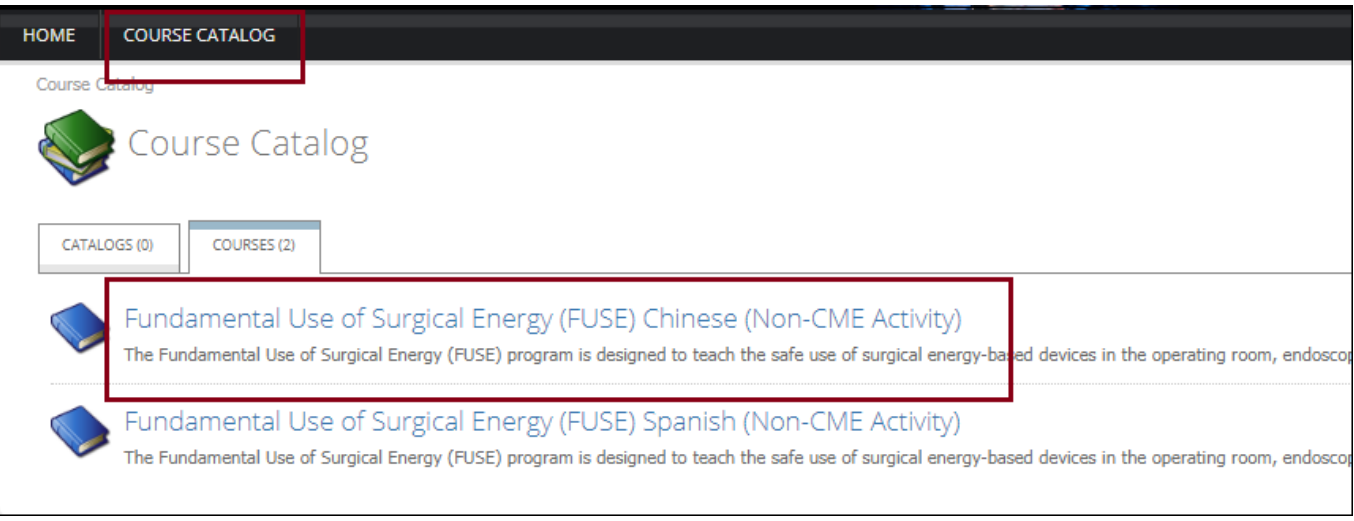

4. The enrollment page appears

# 5. Click the **Enroll** icon

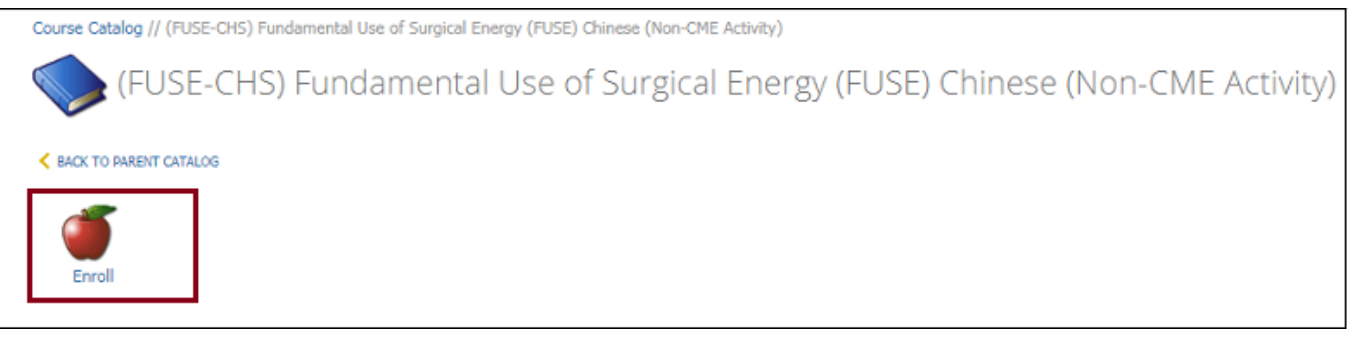

- 6. A message appears indicating that you are enrolled in the course
- 7. Click the **My Account** link in the enrollment message to return to your account, and launch the course

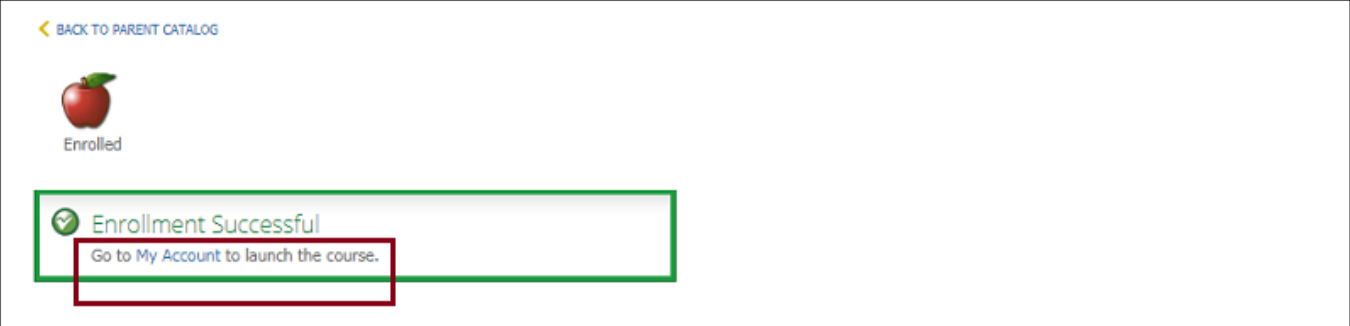

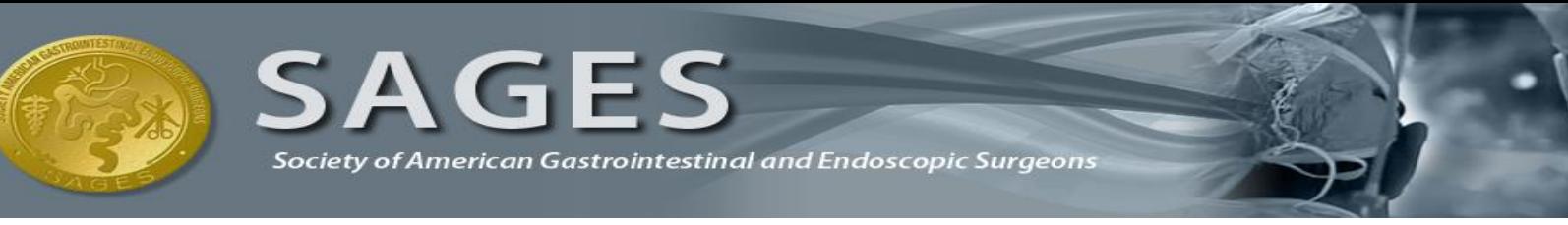

### <span id="page-3-0"></span>**LAUNCH A COURSE**

While you will have access to, and are invited to study both the FES and FUSE courses, they are independent of each other. Each course contains information specific to the exam of the same name. The courseware utilizes pop-ups, if you run into issues viewing the course window, please ensure that your browser is configured to allow pop ups from fesdidactic.org and fusedidactic.org.

- 8. After you create an account, log in to view the didactics if you are not already logged in.
	- a. [www.fesdidactic.org](http://www.fesdidactic.org/)
	- b. [www.fusedidactic.org](http://www.fusedidactic.org/)
- 9. Click **Go** next to the course you want to view.

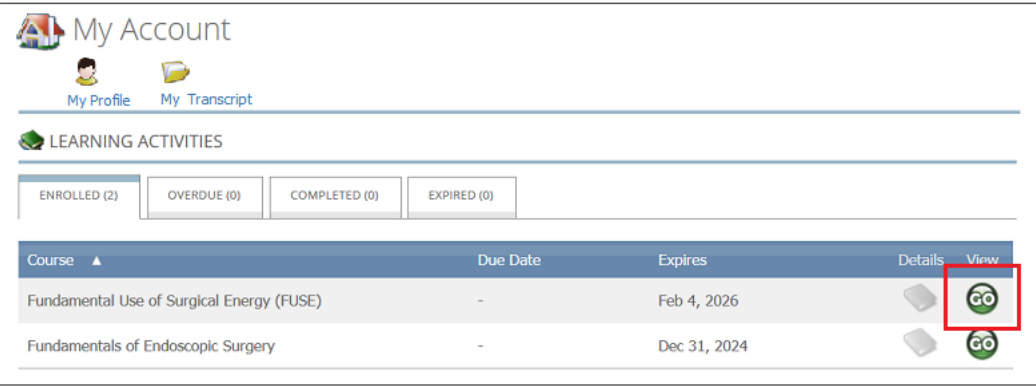

- 10. A description of the course and a list of lessons for the course appear.
- 11. Click **Go** next to the lesson you want to start. Note: The CME/ CEU Module must be completed first. Once it is completed**,** the rest of the modules will unlock.

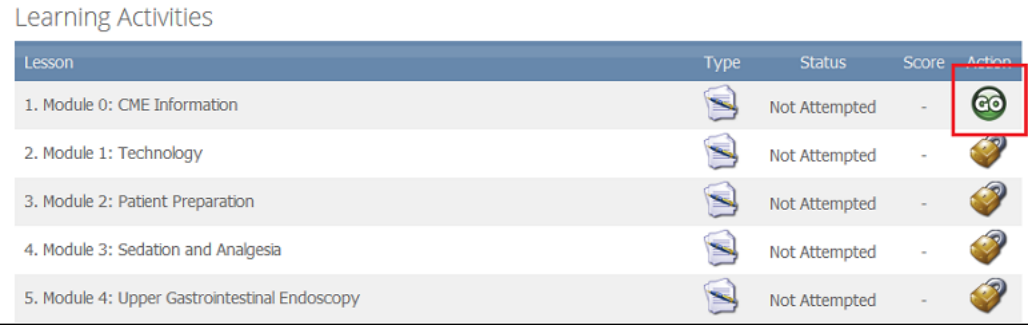

#### 12. The lesson opens in a new window.

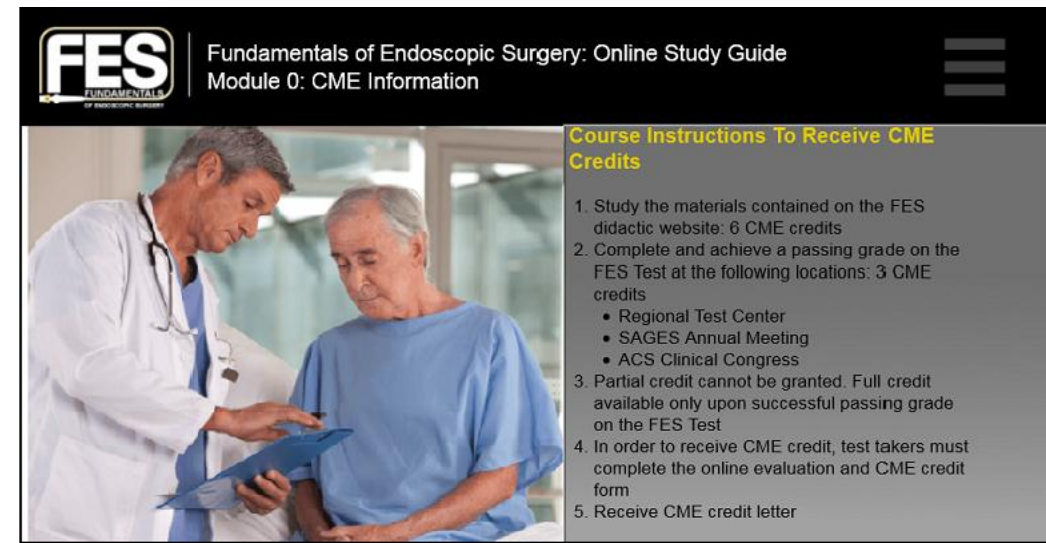

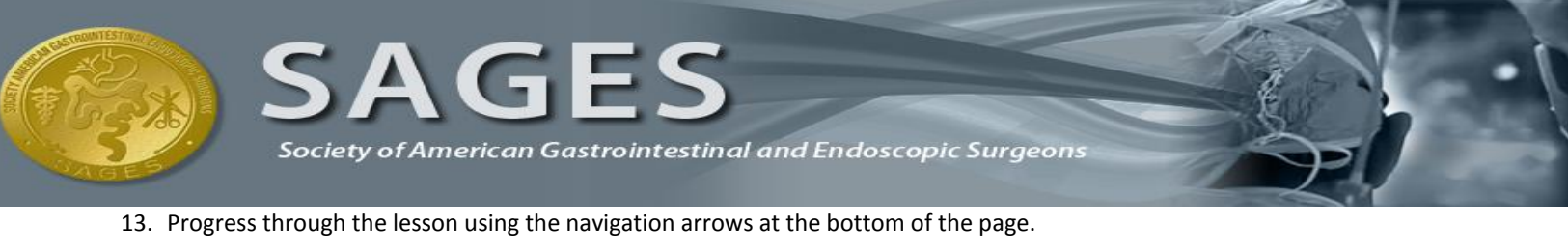

14. When you have completed the lesson or come to a place where you would like to stop, click **Exit**.

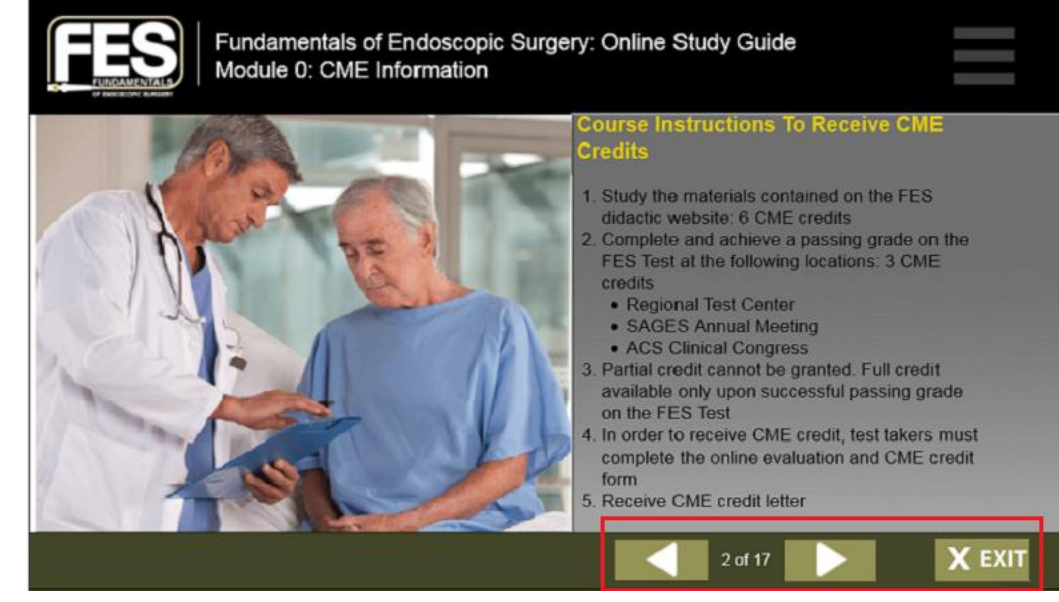

- 15. The system will process your activity and display the message, **Data Saved** Note: Do not close the window or navigate away from the page until you see **Data Saved**.
- 16. Once you see that your data has been saved, click on **Click here to go back to the course details**.

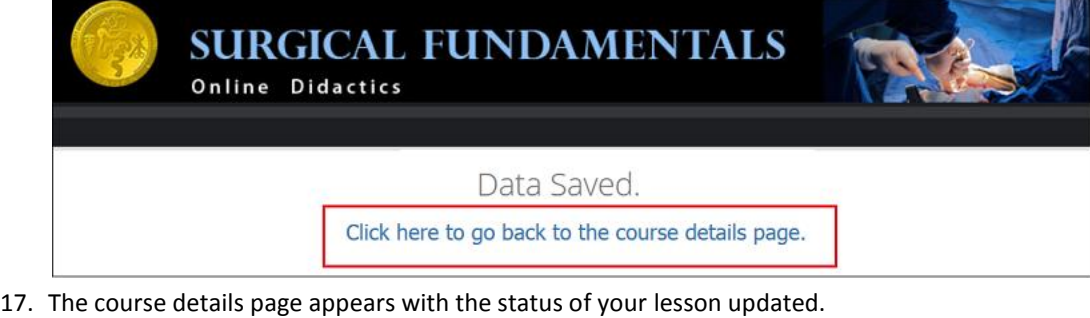

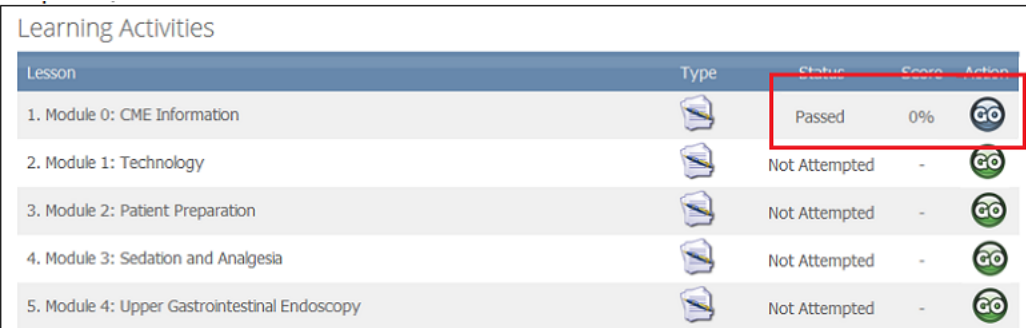

18. From here you may click **Go** to start another lesson, or exit the site and return at a later time.

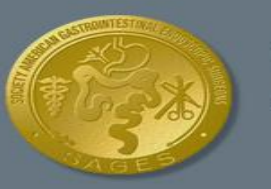

Society of American Gastrointestinal and Endoscopic Surgeons

# <span id="page-5-0"></span>**HOW TO TRACK YOUR PROGRESS**

### <span id="page-5-1"></span>**LESSON STATUS**

You can track your progress by viewing the status of each lesson assigned for any given course. You must view the entire lesson and take the assessment at the end of each lesson for it to be marked complete. After completing all the lessons the course will be considered complete and moved to the completed tab where you can continue to access it.

- 1. Log in to your account.
	- a. [www.fesdidactic.org](http://www.fesdidactic.org/)
	- b. [www.fusedidactic.org](http://www.fusedidactic.org/)
- 2. Click **Go** next to the course you want to view progress for.

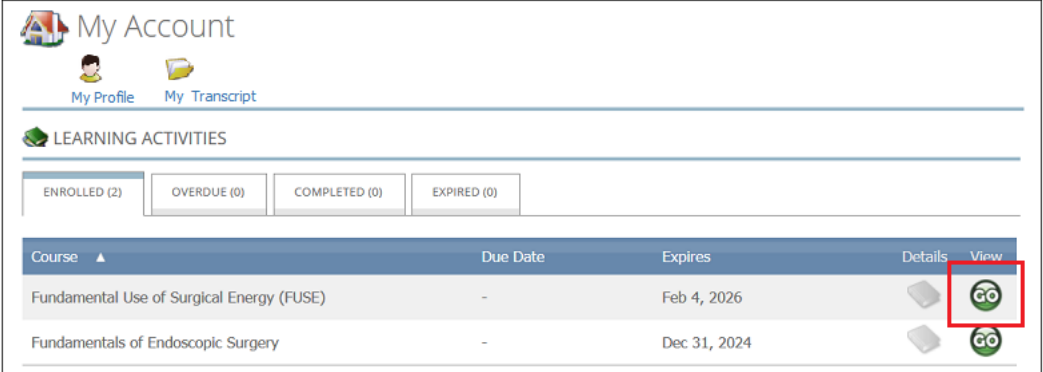

- 3. The description of the course and a list of lessons for the course appear.
- 4. From here you can view the status of each lesson (Not Attempted, In Progress or Completed) and your assessment score for each Completed lesson. Note: The CME/ CEU Module will not have a score available as there is no assessment to complete for that lesson.

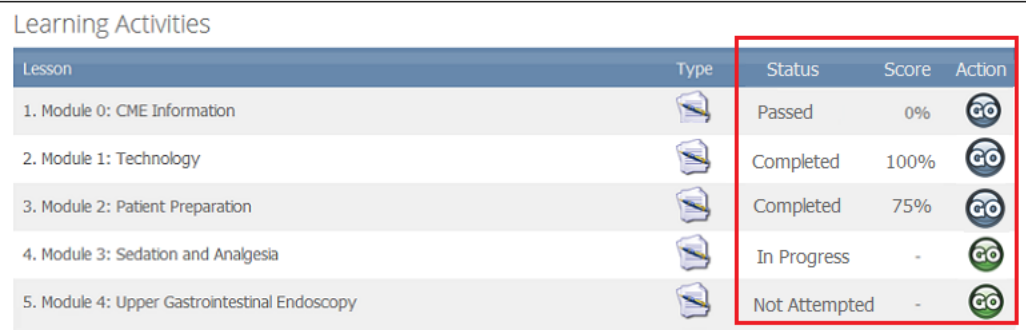

5. You may start a Completed lesson for more practice, but the scores you receive on an assessment are only recorded the first time.

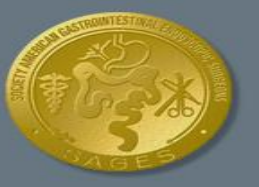

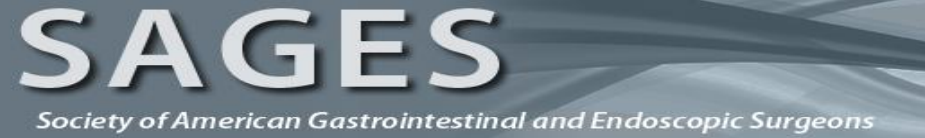

### <span id="page-6-0"></span>**TRANSCRIPTS**

When all of the course lessons have been completed you may generate and print course transcripts indicating the completion of the course.

- 1. Log in to your account.
	- a. [www.fesdidactic.org](http://www.fesdidactic.org/)
	- b. [www.fusedidactic.org](http://www.fusedidactic.org/)
- 2. From the main menu, select **My Transcript**.

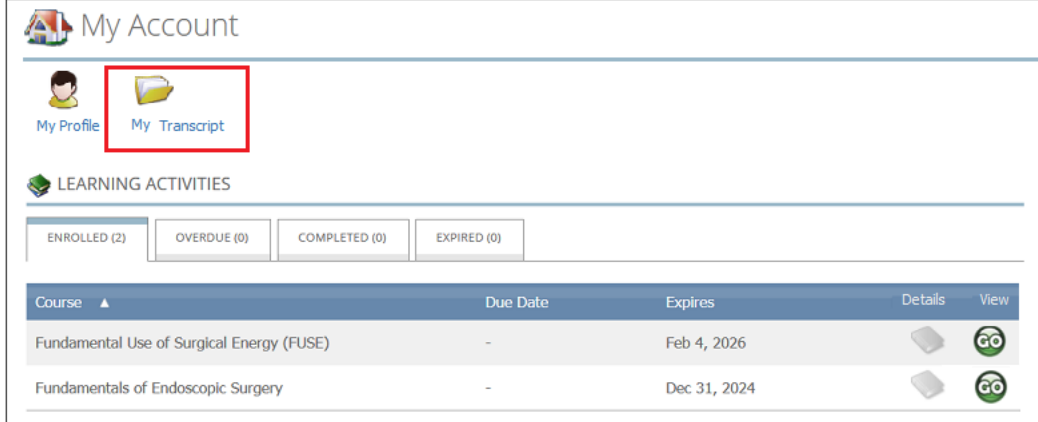

3. Your transcript appears on the page.

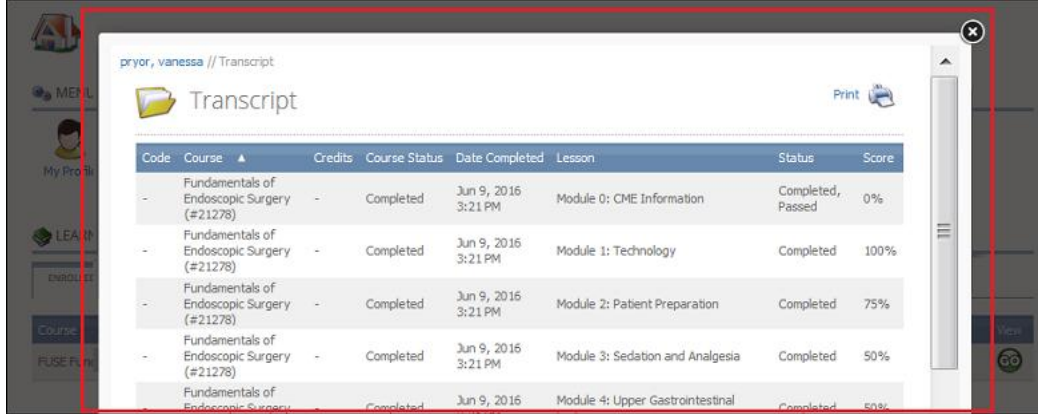

4. Click P**rint** to print and save a copy for your records.

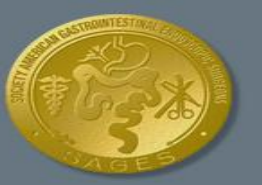

Society of American Gastrointestinal and Endoscopic Surgeons

# <span id="page-7-0"></span>**FREQUENTLY ASKED QUESTIONS**

### <span id="page-7-1"></span>**WHY DON'T I SEE THE DIDACTIC MODULES?**

If this is your first time accessing the FES or FUSE didactic content, please refresh your browser or log out of your account and log back in to load the didactic modules. Please use the Catalog to find and enroll in the Safe Cholecystectomy module or Spanish and Chinese FUSE translations.

#### <span id="page-7-2"></span>**I FORGOT MY USERNAME. HOW DO I FIND OUT WHAT IT IS?**

Please contact the SAGES Fundamentals office:

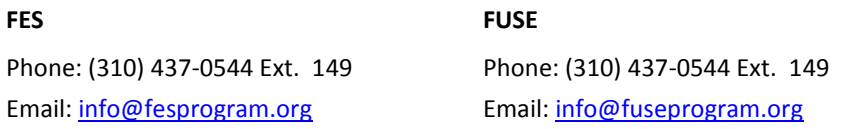

#### <span id="page-7-3"></span>**I FORGOT MY PASSWORD. HOW DO I FIND OUT WHAT IT IS?**

Please click the **I forgot my password** link underneath the log in boxes. When prompted, enter your username and click Submit. An email containing a temporary password will be sent to the email address you used when registering for an account.

#### <span id="page-7-4"></span>**I RESET MY PASSWORD, BUT STILL CAN'T LOG IN.**

The password field is case sensitive. Please make sure that your caps-lock is off and that no spaces are being entered.

#### <span id="page-7-5"></span>**THE LESSON DOESN'T SHOW COMPLETE.**

You must view all of the slides in a lesson and complete the assessment at the end of the lesson in order for it to be marked complete. You can confirm which slides have been viewed by opening the lesson and clicking **Show Table of Contents** on the far left of the page.

#### <span id="page-7-6"></span>**WHO DO I CALL IF I HAVE QUESTIONS?**

For more questions, please contact the SAGES Fundamentals office:

**FES FUSE** Phone: (310) 437-0544 Ext. 149 Email[: info@fesprogram.org](mailto:info@fesprogram.org?subject=Webassessor)

Phone: (310) 437-0544 Ext. 149 Email[: info@fuseprogram.org](mailto:info@fuseprogram.org?subject=Webassessor)